# **Пользовательская документация программного обеспечения СмартРезерв.Автоматизация учета инфраструктуры**

ООО «РукСофт» г. Воронеж 2023 г.

# **Общая информация**

СмартРезерв.Автоматизация учета инфраструктуры (далее — AIM) — это Система, предоставляющая сотрудникам возможность управлять ресурсами инфраструктуры компании, а именно создавать запросы на ресурсы, выделять и вести учет ресурсов, выполняя как персональные требования сотрудников, так и проектные.

# **Основные функциональные особенности**

- Классификация и распределение ресурсов с использованием настраиваемых типов и параметров
- Формирование списка ресурсов и фильтрация в зависимости от запросов
- Добавление запросов на ресурсы от сотрудников
- Контроль жизненного цикла запросов
- Выделение ресурсов, их учет и мониторинг
- Уведомление ответственных лиц о состоянии ресурсов, необходимости принятия решений об освобождении или продлении срока использования

Если пользователь содержится в списке активных сотрудников в Интранет, он может зайти в систему AIM под своим LDAP-аккаунтом.

Администратор AIM устанавливает для пользователя одну из следующих ролей:

Администратор — пользователь, обладающий всем набором привилегий и функций, возможных в Системе.

Владелец пула — пользователь, отвечающий за исполнение заявок, выделение и освобождение ресурсов. После того, как владелец пула выделил ресурс по заявке, он становится Ответственным за выделение ресурса по заявке.

Пользователь — пользователь, который создает заявки на ресурсы. После того, как пользователь создал заявку, он становится владельцем заявки (автором).

# **Тип ресурса**

Тип ресурса — наиболее широкое понятие ресурса, например, "Лицензии ПО" или "Виртуальная машина".

Тип ресурса обладает свойствами:

- Активен или неактивен. Заявку можно создать только на активные типы ресурсов.
- Количественный или неколичественный. Если тип количественный, его можно

измерить в количественном эквиваленте, например, количество доступных лицензий на ПО.

- Для проектных и/или персональных заявок. Соответствует типу заявки, которую можно создать на выбранный тип ресурса. Например, при создании проектных заявок будет доступен только тот тип ресурса, у которого выбрана опция «Для проектных заявок».
- Администратор может настроить у типа ресурса параметры заявки, пула и развертывания.

## **Пул ресурсов**

Пул ресурсов — группа ресурсов, относящаяся к выбранному типу ресурсов (например, тип ресурса — "Лицензии ПО", пул ресурса — лицензия для работы в конкретной программе, например, «Microsoft Office 2010»).

Основные свойства пула ресурсов:

- Тип ресурса, к которому относится пул.
- Владельцы пула.

Пул может иметь несколько владельцев. Владелец пула выбирает пул, из которого будет выдан ресурс пользователю. Например, пользователю нужен «Microsoft Office», номер версии не важен. Владелец пула определяет, из какого пула будет выделена лицензия — «Microsoft Office 2010» или «Microsoft Office 2016».

- Дата, до которой пул действителен.
- Активен или неактивен. Для утверждения заявки можно выбрать только активный пул.
- Емкость пула (доступно для количественного типа ресурсов).
- Параметры пула (если указаны у типа ресурса).

## **Заявка на ресурс**

Заявка может быть персональной или проектной. Персональную заявку может создать любой пользователь, проектную — пользователь, имеющий привилегию на создание в соответствии с ролью в проекте (доступ ролей настраивается Администратором).

Каждому типу заявки (персональной или проектной) соответствует тип ресурса, который необходимо выбрать при создании заявки. В соответствии с выбранным типом ресурса к заявке добавляются дополнительные параметры, которые необходимо заполнить.

Основные параметры заявки:

- Тип ресурса;
- Владелец заявки (автор);
- Проект (для проектной заявки);
- Даты начала и окончания эксплуатации;
- Описание;
- Параметры заявки (если указаны у типа ресурса);
- Статус заявки;
- Ответственный (владелец пула, который утвердил заявку). Поле добавляется после утверждения заявки.
- Используемый пул. Поле добавляется после утверждения заявки.

В заявке хранится история по работе с ней. История доступна всем, кто имеет доступ к просмотру заявки.

## **Жизненный цикл заявки**

Наглядно жизненный цикл заявки представлен на схеме:

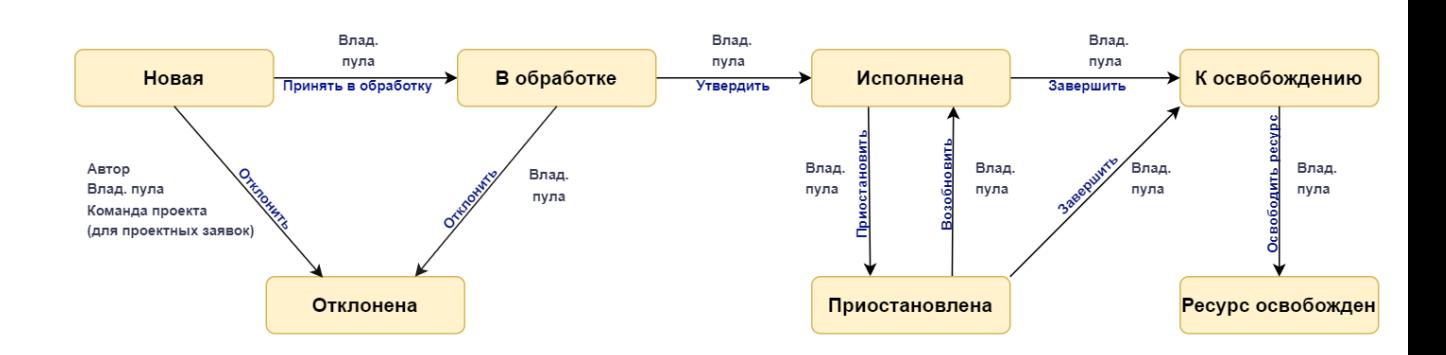

## *Жизненный цикл заявки*

## **Статусы заявки:**

Новая — заявка на ресурс создана пользователем.

Отклонена — заявке отклонена, нет возможности вернуть ее в работу, ресурс не выдан.

В обработке — заявка принята в работу, но пул ресурсов для нее еще не выделен и ответственный не назначен.

Исполнена — ресурс по заявке выделен, ответственный назначен.

Приостановлена — работа по заявке приостановлена, есть возможность возобновить работу по заявке.

К освобождению — работа по заявке остановлена, но ресурс все еще выделен.

Ресурс освобожден — работа по заявке остановлена, ресурс освобожден.

Автору заявки доступна отмена заявки (перевод из статуса Новая в Отклонена). Если заявка проектная, то отклонить заявку может и участник проекта.

Важно: Для отмены заявки у участника проекта должна быть привилегия на просмотр и редактирование заявки.

Администратор и владелец пула имеют доступ к любому действию с заявкой, указанному на схеме.

# **Работа с заявками**

Раздел Заявки доступен всем пользователям Системы. В данном разделе у пользователей имеется возможность создавать, редактировать и просматривать заявки, а также брать заявки в обработку и работать с ними, если они имеют соответствующие права.

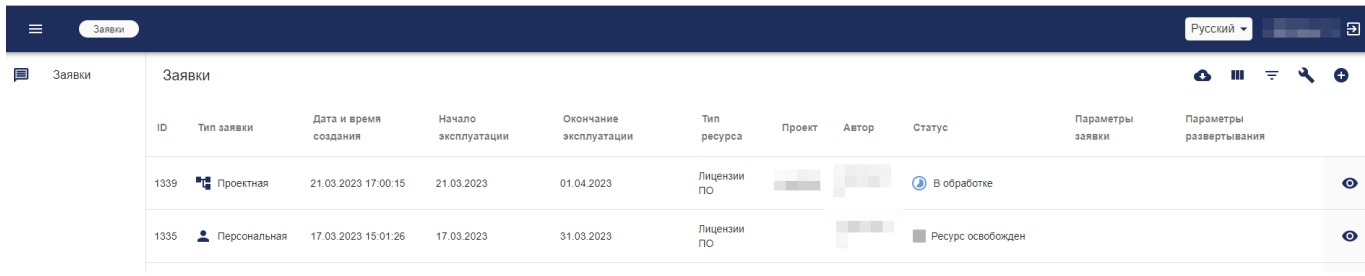

### *Список заявок*

## **Создание заявки**

Для добавления заявки на ресурс в разделе Заявки необходимо нажать на кнопку

θ и выбрать тип заявки.

# Выберите тип заявки

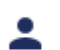

Персональная заявка

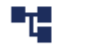

Проектная заявка

OTMFHA

## *Выбор типа заявки*

Если у Вас нет доступа к созданию проектных заявок ни на одном проекте, то шаг выбора типа пропускается, будет сразу открыта форма добавления персональной заявки.

## **Персональная заявка**

Персональную заявку может создать любой пользователь, независимо от должности и позиций в проектах. В этом случае будут выделяться ресурсы, которые не относятся к занятости в конкретном проекте.

Пользователь обязательно должен выбрать тип ресурса и заполнить описание, указав требования к ресурсам и причины, по которым они необходимы. В соответствии с выбранным типом ресурса к заявке могут добавиться дополнительные параметры, которые необходимо заполнить. Поле Владелец заявки недоступно для редактирования и содержит текущего пользователя.

Обратите внимание, что можно указать даты начала и окончания эксплуатации и приложить файлы к заявке.

Период эксплуатации может начинаться или заканчиваться текущей датой, дата начала должна быть меньше или равна дате окончания эксплуатации.

После нажатия на кнопку Принять в списке заявок появится заявка в статусе Новая, уведомление о добавлении новой заявки получат владельцы пулов типа ресурса заявки, а также владелец заявки, если заявка для него была создана Администратором.

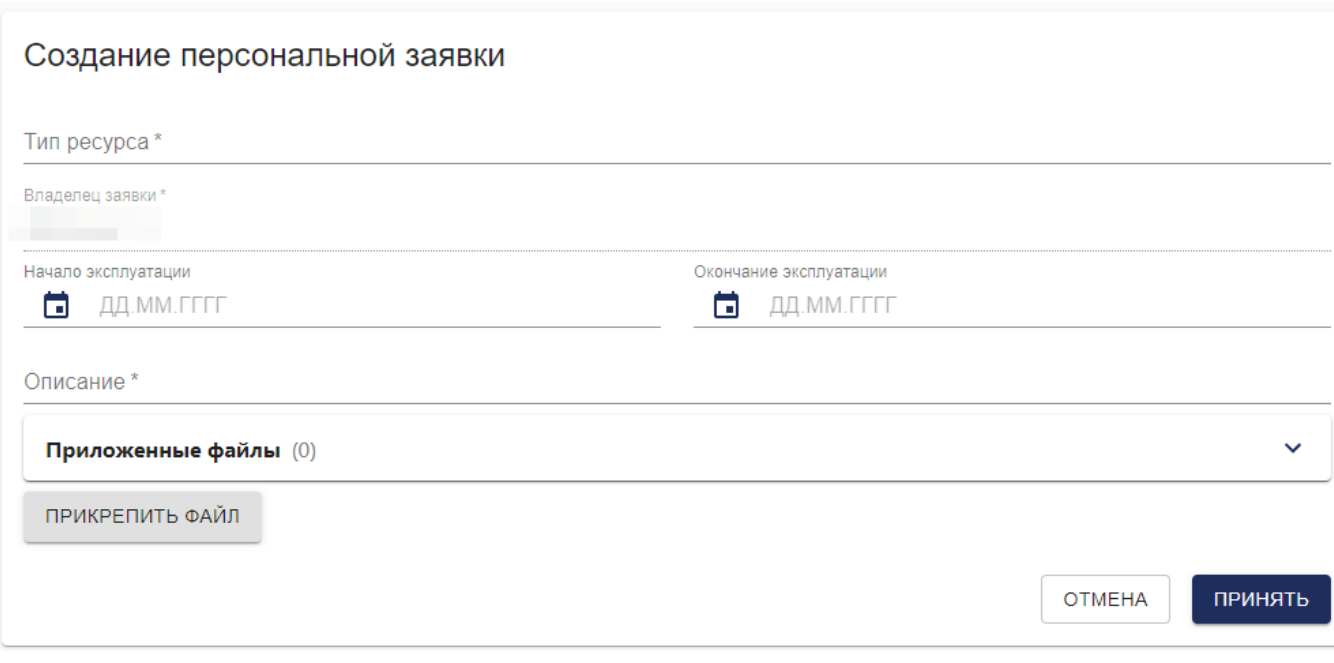

*Создание персональной заявки* 

## **Проектная заявка**

Проектную заявку может добавить пользователь, который имеет привилегию на создание в соответствии с ролью на проекте (доступ для ролей настраивается Администратором). В данном случае будут выделяться ресурсы, которые относятся к выбранному проекту.

Если у Вас нет доступа к созданию проектных заявок, значит, не хватает прав. Требуется обратиться к системному администратору.

Пользователь обязательно должен выбрать тип ресурса, заполнить описание, выбрать проект (в выпадающем списке будут доступны проекты, в которых пользователь принимает участие) и период эксплуатации. По умолчанию дата начала эксплуатации заполняется текущей датой.

Период эксплуатации заявки должен входить в период проекта. Дата начала или окончания эксплуатации заявки может начинаться или заканчиваться текущей датой, дата начала должна быть меньше или равна дате окончания эксплуатации.

Если указан проект, у которого установлена дата окончания, то можно выбрать чекбокс Окончание эксплуатации совпадает с проектом. В этом случае дата окончания заявки автоматически заполнится датой окончания проекта.

При изменении даты окончания проекта в Интранет для заявок с установленным чекбоксом дата окончания эксплуатации будет автоматически обновляться на новую дату окончания проекта. В этом случае, автор заявки и владельцы пула получат соответствующее уведомление.

Поле Владелец заявки недоступно для редактирования и содержит текущего

#### пользователя.

Есть возможность приложить файл к заявке.

После добавления заявки всем владельцам пулов типа ресурса заявки, а также всем участникам проекта, имеющим доступ к получению уведомлений о проектных заявках, придет оповещение. Если заявка была создана Администратором, оповещение получит и автор заявки.

Если Вы не получаете оповещения, значит, не хватает прав. Следует обратиться к системному администратору.

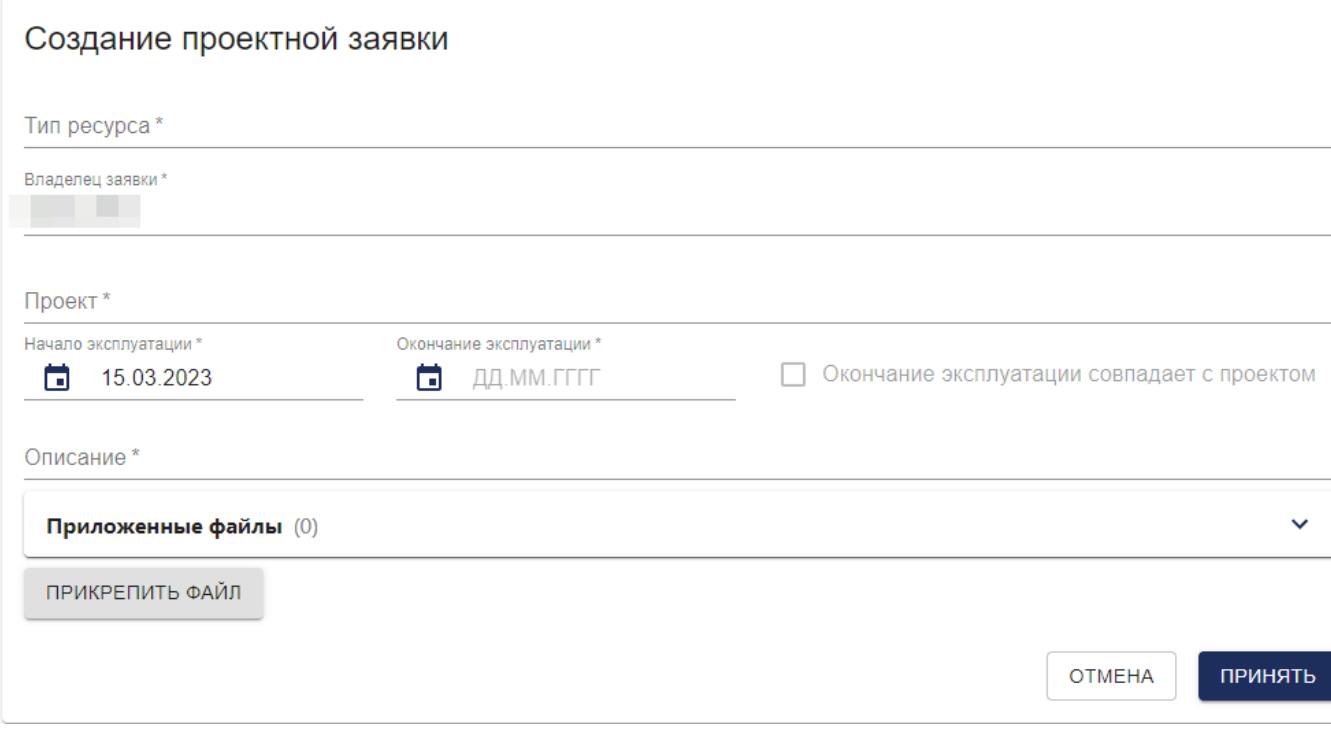

## *Создание проектной заявки*

## **Просмотр заявки**

В реестре заявок пользователь видит список заявок, к которым он имеет доступ:

- Все персональные и проектные заявки, автором которых он является.
- Проектные заявки, к которым есть доступ в соответствии с ролью на проекте. Участник проекта должен иметь привилегию на просмотр и редактирование проектных заявок.
- Новые заявки, если пользователь является владельцем хотя бы одного пула типа ресурса заявки.

Например, если заявка была создана на тип ресурса «Лицензии ПО», а пользователь является владельцем пула ресурсов «Microsoft Office 2010» на тип «Лицензии ПО», то он увидит данную заявку и сможет с ней работать.

• Заявки, взятые в работу и относящиеся к пулу ресурсов, владельцем которого является пользователь

Если у Вас нет доступа к заявкам, значит, не хватает прав. Следует обратиться к системному администратору.

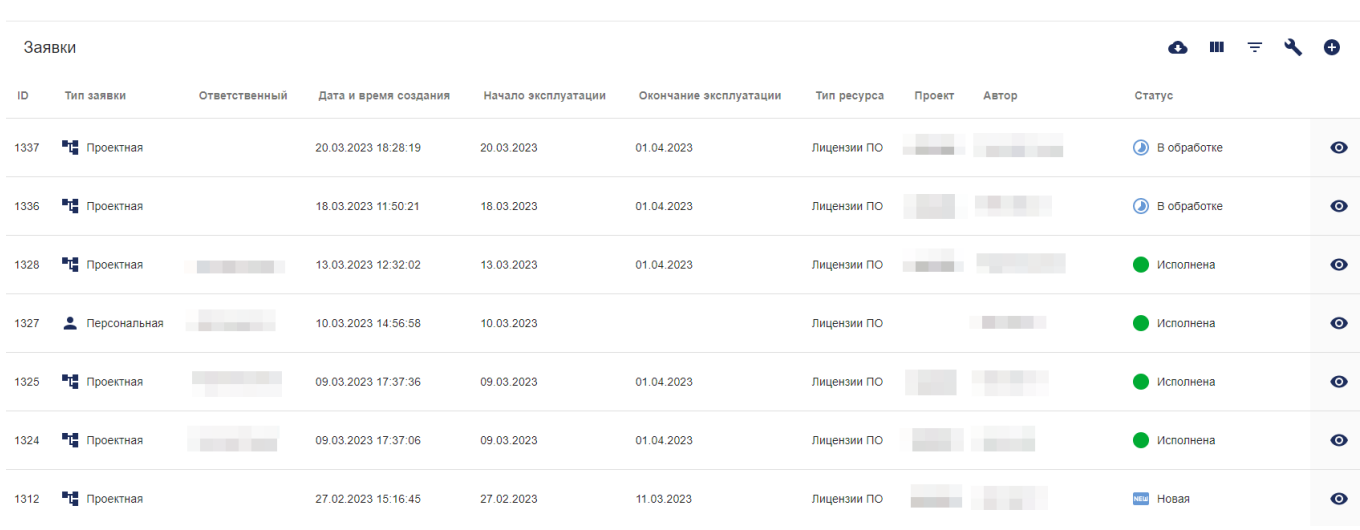

#### *Просмотр доступных заявок*

Для просмотра заявки нужно нажать на кнопку • в разделе Заявки.

В карточке заявки содержится основная информация по заявке, есть возможность просмотреть историю изменений, оставить комментарий, скачать приложенный файл, а также изменить статус заявки или открыть форму редактирования, если пользователь обладает соответствующими правами.

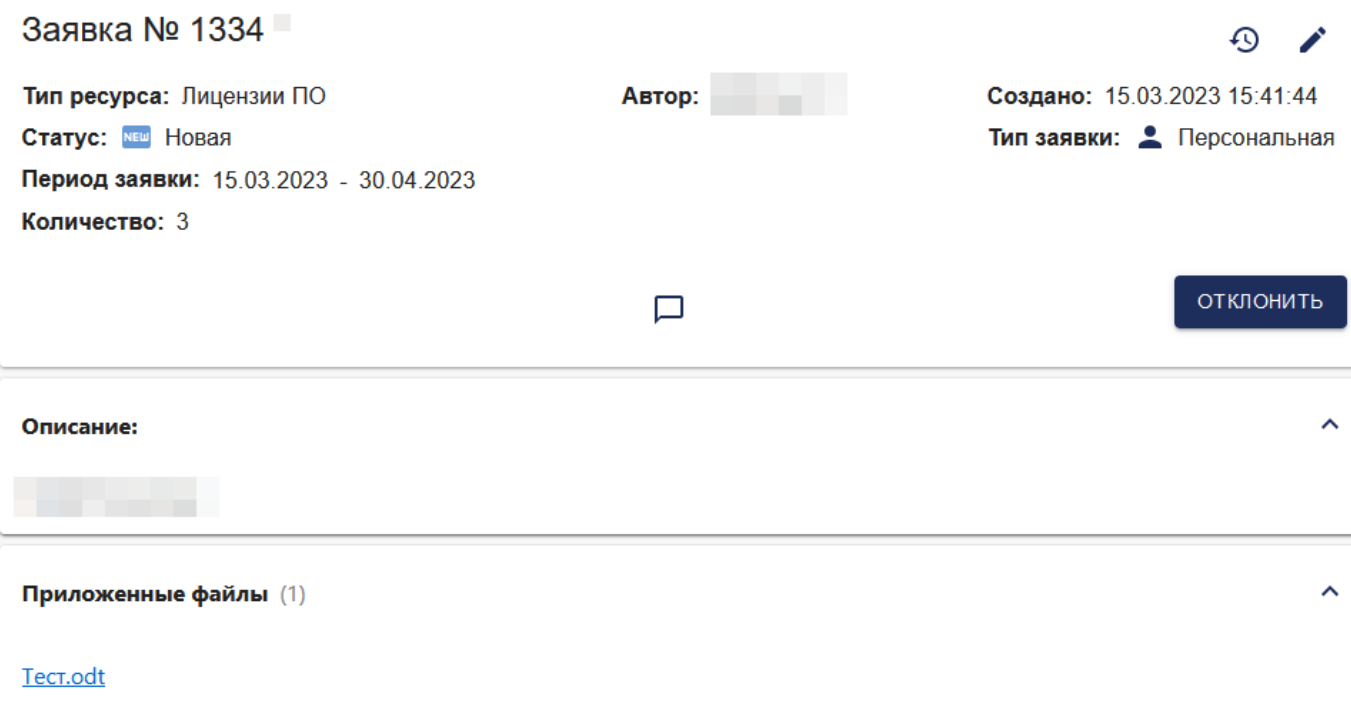

*Просмотр персональной заявки автором* 

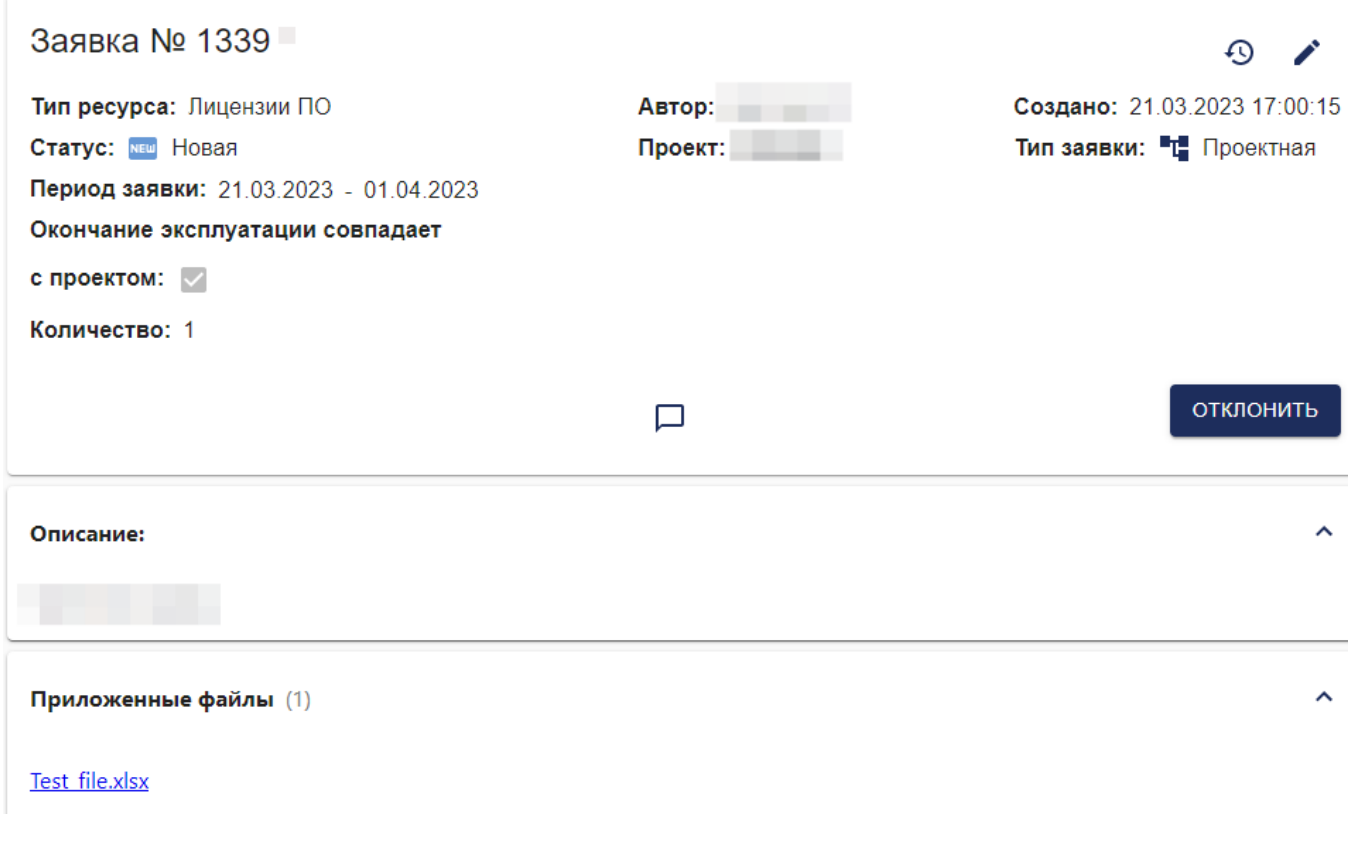

Просмотр проектной заявки автором или участником проекта

## **Просмотр истории**

Для просмотра истории заявки нужно нажать на кнопку  $\Phi$  в верхнем правом углу карточки заявки. В истории отображается информация о редактировании заявки и смене статуса (исходное и новое значения), указаны автор и дата изменения.

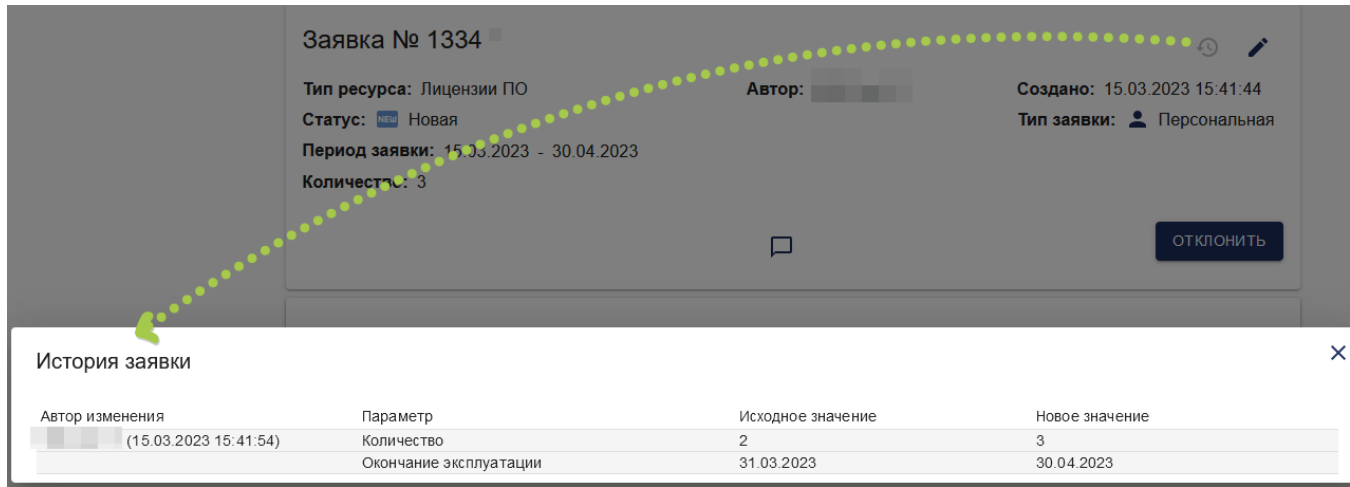

*Просмотр истории заявки* 

### **Добавление комментария**

Добавление комментария к заявке доступно на любом этапе, кроме статусов Отклонена и Ресурс освобожден.

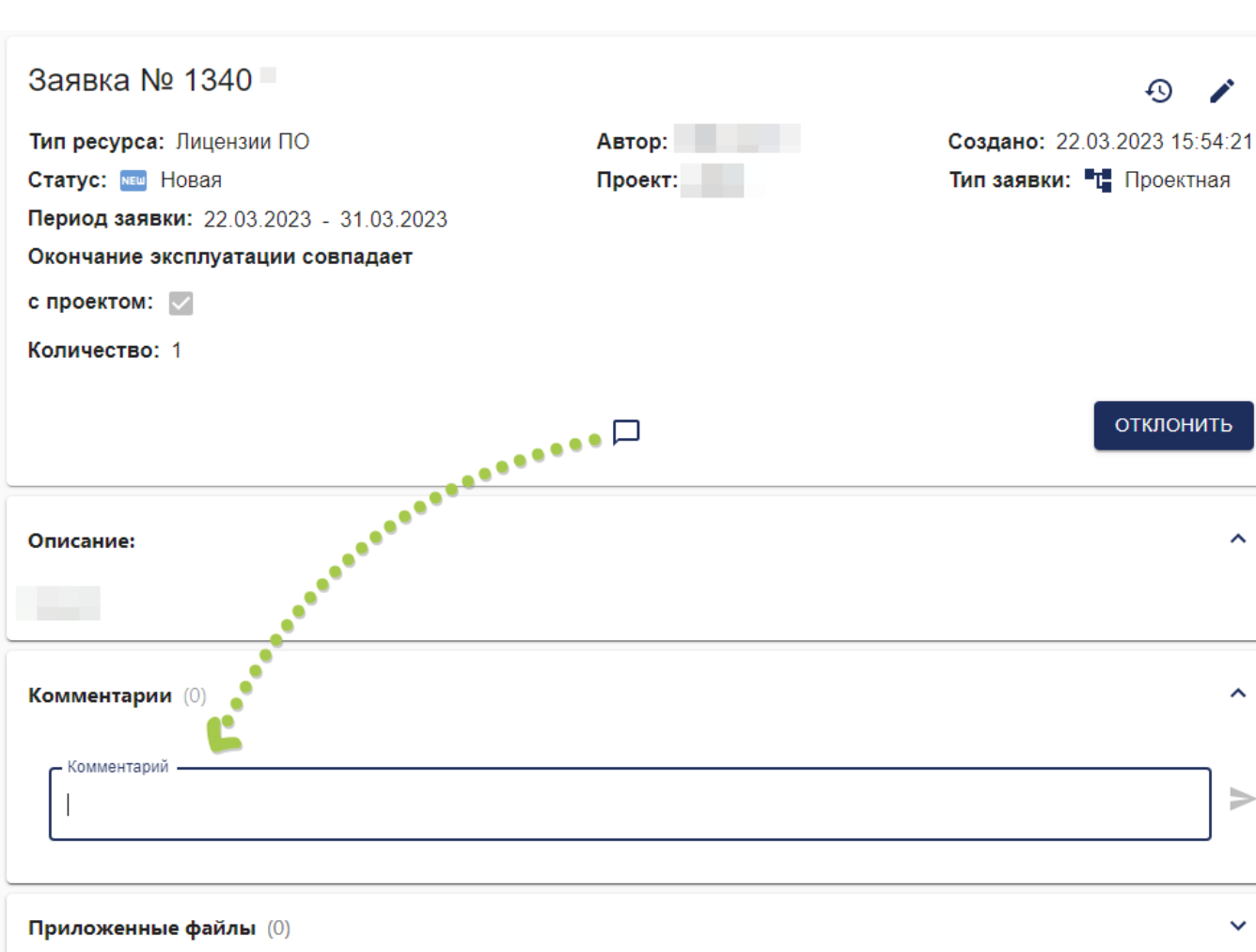

Для добавления нужно нажать на кнопку  $\Box$  в карточке заявки.

### *Добавление комментария к заявке*

Комментарий можно редактировать, удалить или добавить к нему ответ. После удаления комментария в системе остается информация о том, что комментарий существовал, в заявке будет отображаться Комментарий удален.

#### Комментарии (2)

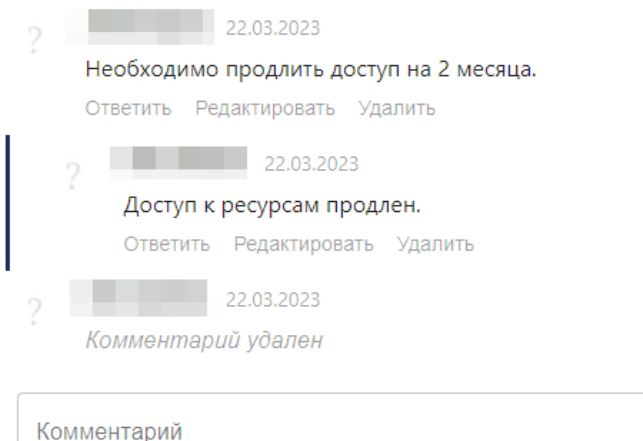

#### *Просмотр комментариев к заявке*

После добавления комментария или ответа к нему на электронную почту придет оповещение автору заявки, владельцам пула заявки, а также участникам проекта (для проектных заявок), имеющим доступ к получению уведомлений о проектных заявках. Пользователю, который добавил комментарий, оповещение не отправляется.

Если Вы не получаете оповещения, значит, не хватает прав. Требуется обратиться к системному администратору.

## **Принятие заявки в обработку**

Для того, чтобы начать работать с заявкой, необходимо открыть карточку заявки и нажать на кнопку Принять в обработку (кнопка доступна только для владельцев пула). После чего заявка примет статус В обработке, см. Жизненный цикл заявки, но ресурс будет еще не выделен.

На электронную почту придет оповещение автору, владельцам пула типа ресурса заявки и участникам проекта (для проектных заявок), имеющим доступ к получению уведомлений о проектных заявках. Пользователю, который изменил статус, оповещение не отправляется.

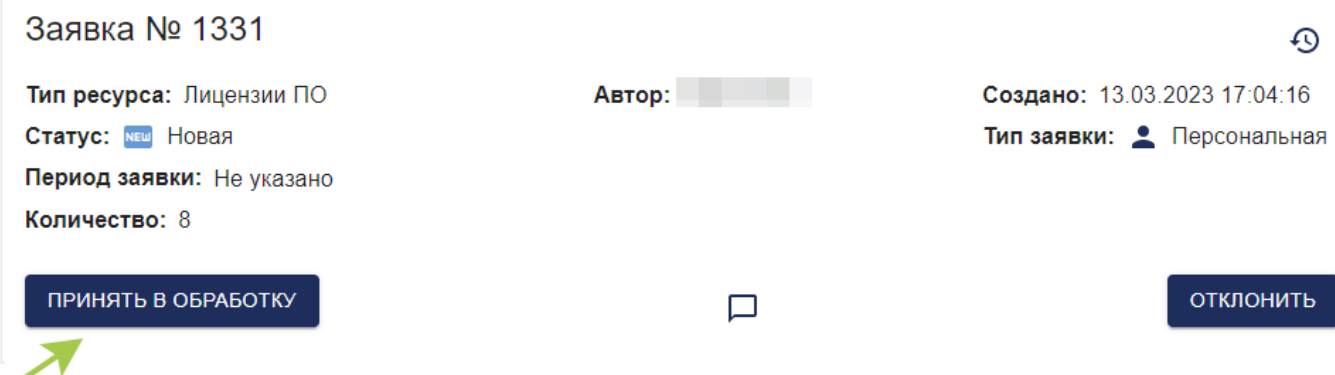

## *Принятие заявки в обработку*

Если кнопка Принять в обработку недоступна для нажатия, необходимо проверить пул ресурсов, который требуется для заявки. Возможно, пул отсутствует, неактивен или недостаточно емкости пула.

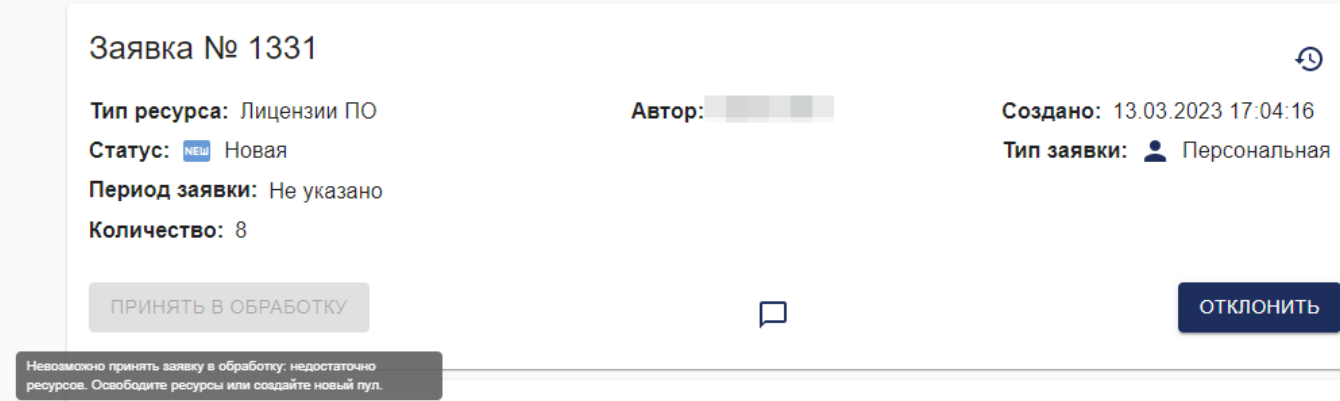

*Недостаточно ресурсов для принятия заявки* 

Если у Вас нет доступа для решения проблемы, следует обратиться к системному администратору.

Далее, из статуса В обработке владелец пула может либо отклонить заявку, либо утвердить, cм. Жизненный цикл заявки.

## **Отмена заявки**

До тех пор, пока заявка находится в статусе Новая или В обработке, ее можно отменить.

Если заявка имеет статус Новая, ее могут отменить автор, участник проекта или владелец пула. Заявку в статусе В обработке может отменить только владелец пула. cм. Жизненный цикл заявки.

Для отмены проектной заявки у участников проекта должна быть привилегия на просмотр и редактирование заявки.

Для отмены нужно нажать на кнопку Отклонить в карточке заявки и указать причину отмены. После этого заявка примет статус Отклонена и работа с ней будет прекращена.

После смены статуса на электронную почту придет оповещение автору, владельцам пула типа ресурса заявки и участникам проекта (для проектных заявок), имеющим доступ к получению уведомлений о проектных заявках. Пользователю, который изменил статус, оповещение не отправляется.

Если Вы не получаете оповещения, значит, не хватает прав. Следует обратиться к системному администратору.

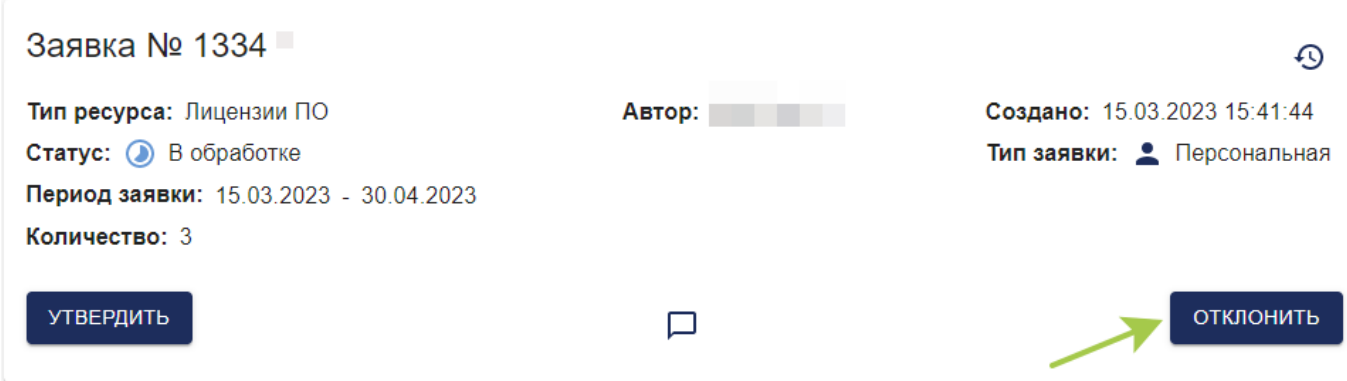

## *Отмена заявки*

## **Утверждение заявки**

Если заявка находится в статусе В обработке и для нее планируют выделить ресурс, заявку необходимо утвердить, cм. Жизненный цикл заявки.

Для утверждения нужно нажать на кнопку Утвердить (кнопка доступна владельцу пула) в карточке заявки и в появившемся окне Утверждение заявки заполнить следующие поля:

- пул ресурсов, который будет выделен для заявки (по умолчанию в поле будет указан пул ресурсов с большим приоритетом);
- параметры развертывания (если они были указаны у типа ресурса Администратором).

Есть возможность добавить комментарий или загрузить файл.

#### Утверждение заявки

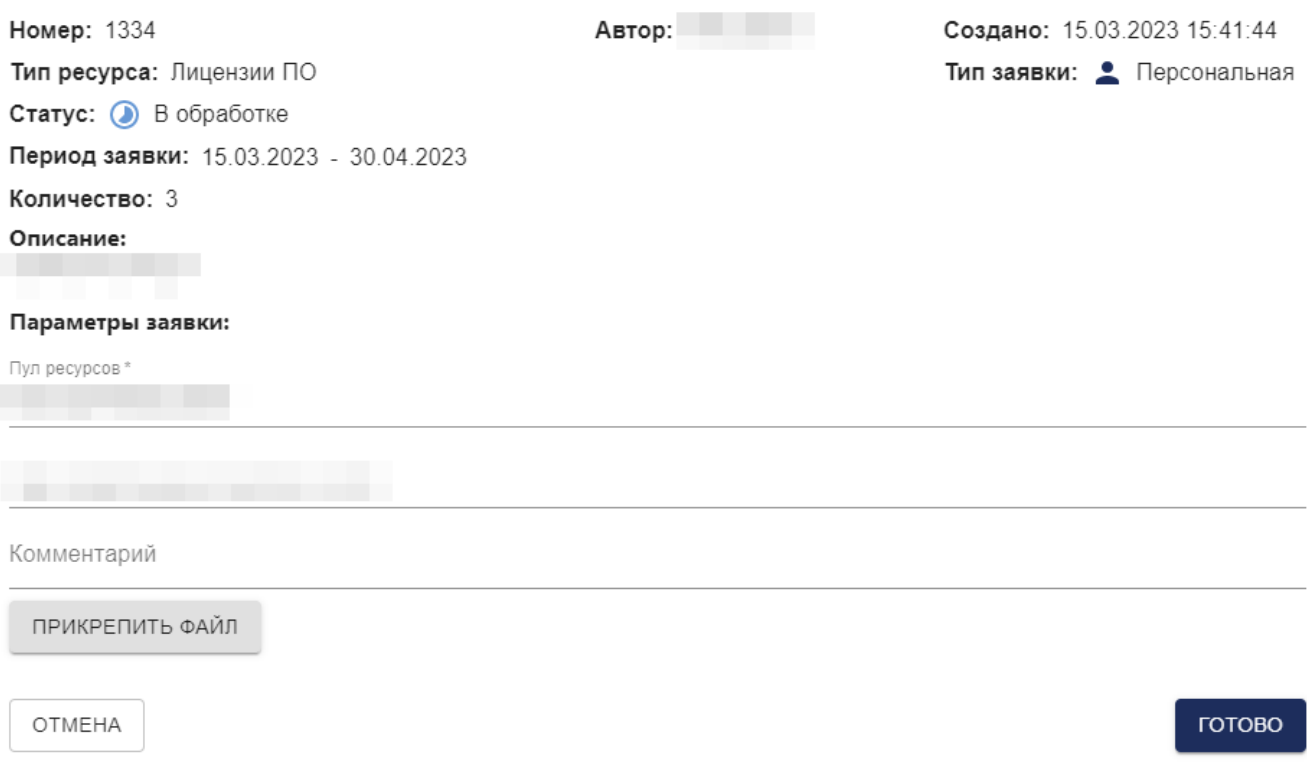

#### *Утверждение заявки*

После нажатия на кнопку Готово:

- заявка примет статус Исполнена;
- в карточке заявки появятся поля Ответственный (владелец пула, который утвердил заявку) и Используемый пул (пул, который был выбран на форме утверждения заявки);
- на электронную почту придет оповещение автору, владельцам выбранного пула ресурсов и участникам проекта (для проектных заявок), имеющим доступ к получению уведомлений о проектных заявках. Пользователю, который утвердил заявку, оповещение не отправляется.

Если Вы не получаете оповещения, значит, не хватает прав. Следует обратиться к системному администратору.

На этом этапе владелец пула выделяет ресурс по заявке.

Если автор утвержденной заявки (статусы Приостановлена, Исполнена, К освобождению и Ресурс освобожден), будет деактивирован в Системе, владельцы пула заявки и участники команды (для проектных заявок) получат уведомление с информацией о заявках пользователя и выделенных ресурсах.

## **Приостановка и возобновление работы с заявкой**

Работу с утвержденной заявкой можно приостановить или возобновить. Для этого нужно нажать на соответствующую кнопку в карточке заявки и ввести комментарий, если необходимо. После этого заявка примет статус Приостановлена или вернется в статус Исполнена соответственно, cм. Жизненный цикл заявки. Действия доступны только владельцу пула заявки.

После смены статуса заявки на электронную почту придет оповещение автору, владельцам пула ресурсов и участникам проекта (для проектных заявок), имеющим доступ к получению уведомлений о проектных заявках. Пользователю, который изменил статус, оповещение не отправляется.

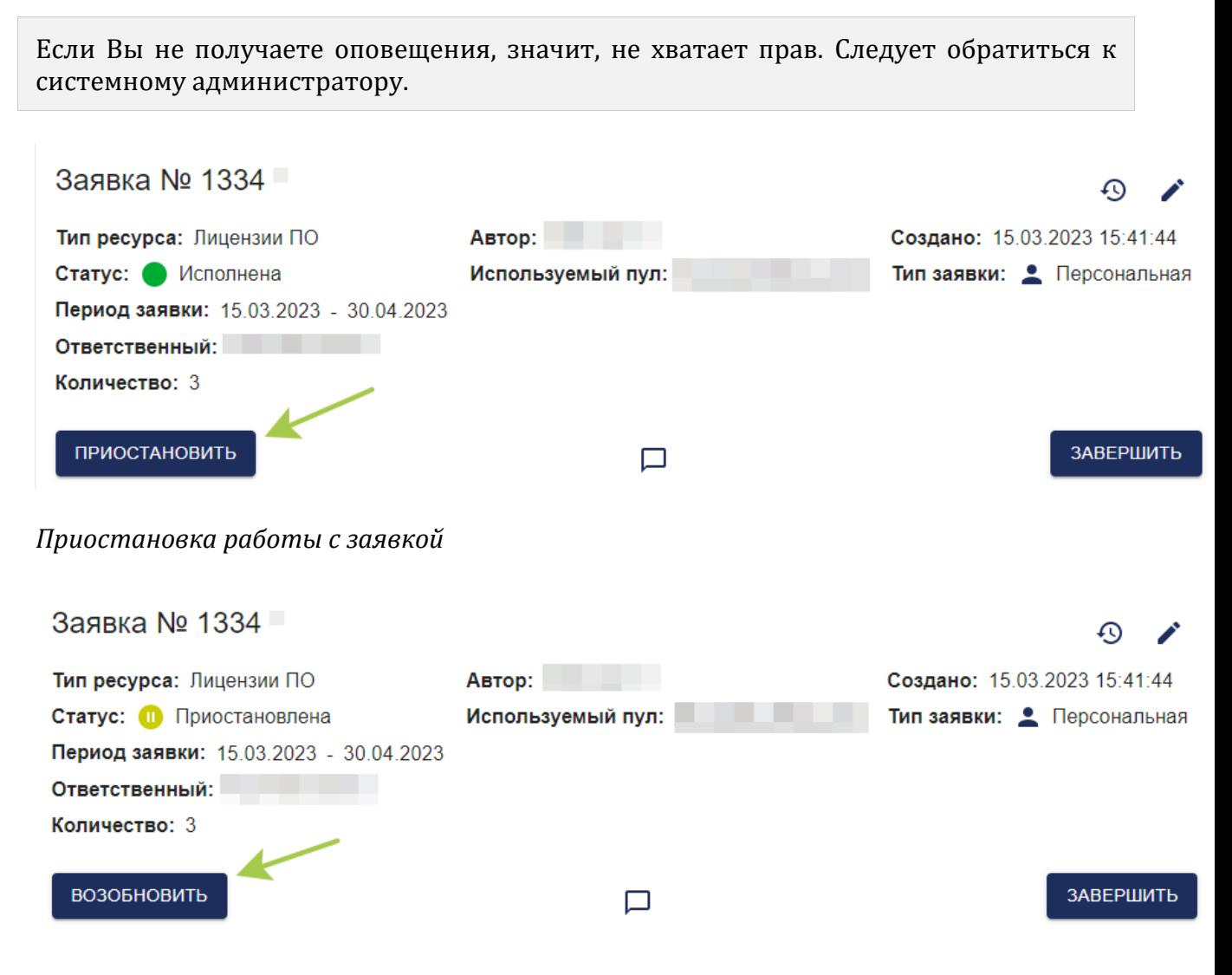

*Возобновление работы с заявкой* 

## **Редактирование заявки**

Если заявка имеет статус Новая, автору и участникам проекта (для проектных заявок), имеющим привилегию просмотра и редактирования заявок, доступно редактирование заявки.

Если у Вас нет доступа к редактированию заявки, значит, не хватает прав. Следует

обратиться к системному администратору.

Для открытия формы редактирования необходимо перейти в карточку заявки и

нажать на кнопку . На форме редактирования будет доступно изменение всех полей, за исключением поля Владелец заявки.

После обновления заявки придет уведомление автору заявки, владельцам пулов типа ресурса заявки, а также участникам проекта (для проектных заявок), имеющим доступ к получению уведомлений о проектных заявках.

Если Вы не получаете оповещения, значит, не хватает прав. Следует обратиться к системному администратору.

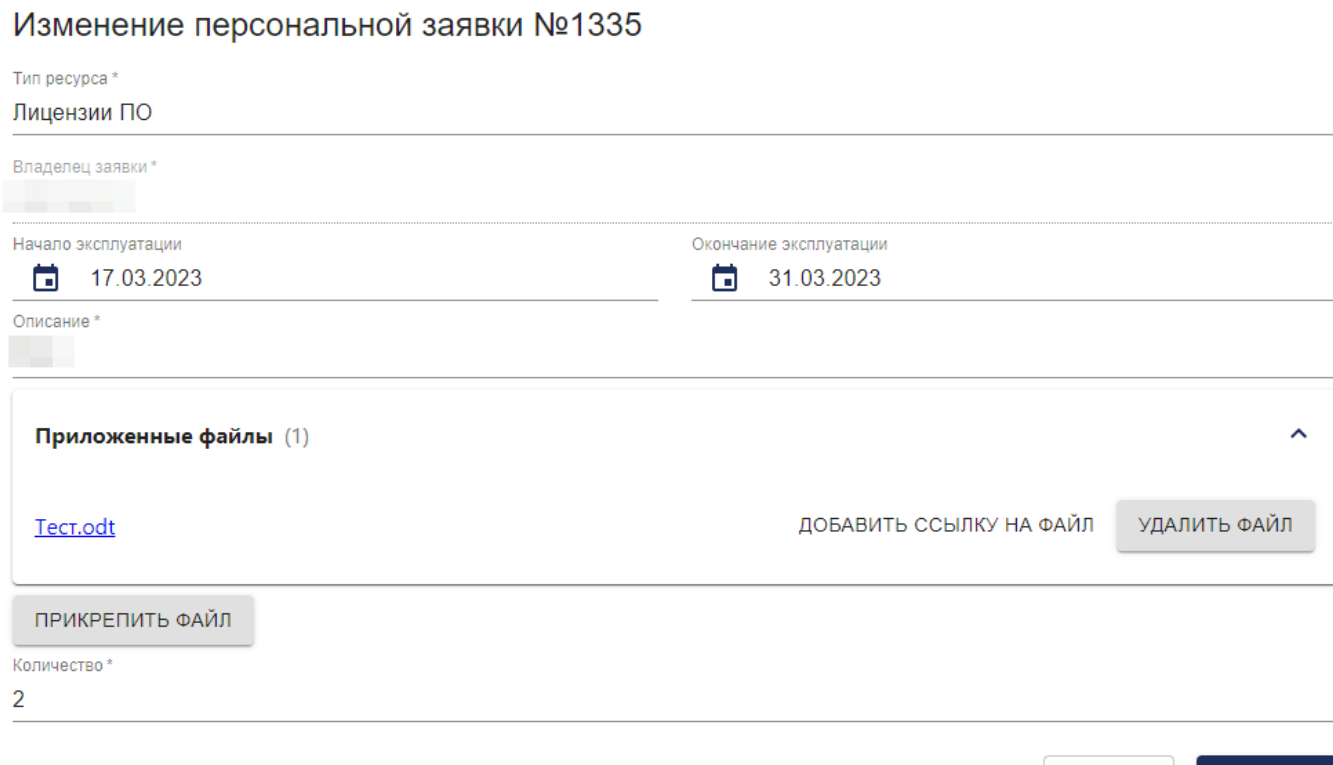

ПРИНЯТЬ

**OTMEHA** 

## *Редактирование новой заявки*

После утверждения заявки (статусы Исполнена, Приостановлена, К Освобождению, Ресурс Освобожден) доступ к редактированию остается только у Ответственного, т. е. у владельца пула, который утвердил заявку и работает с ней.

Ответственный может изменить период эксплуатации заявки, параметры развертывания, пул ресурсов и ответственного за исполнение заявки, а также приложить файл.

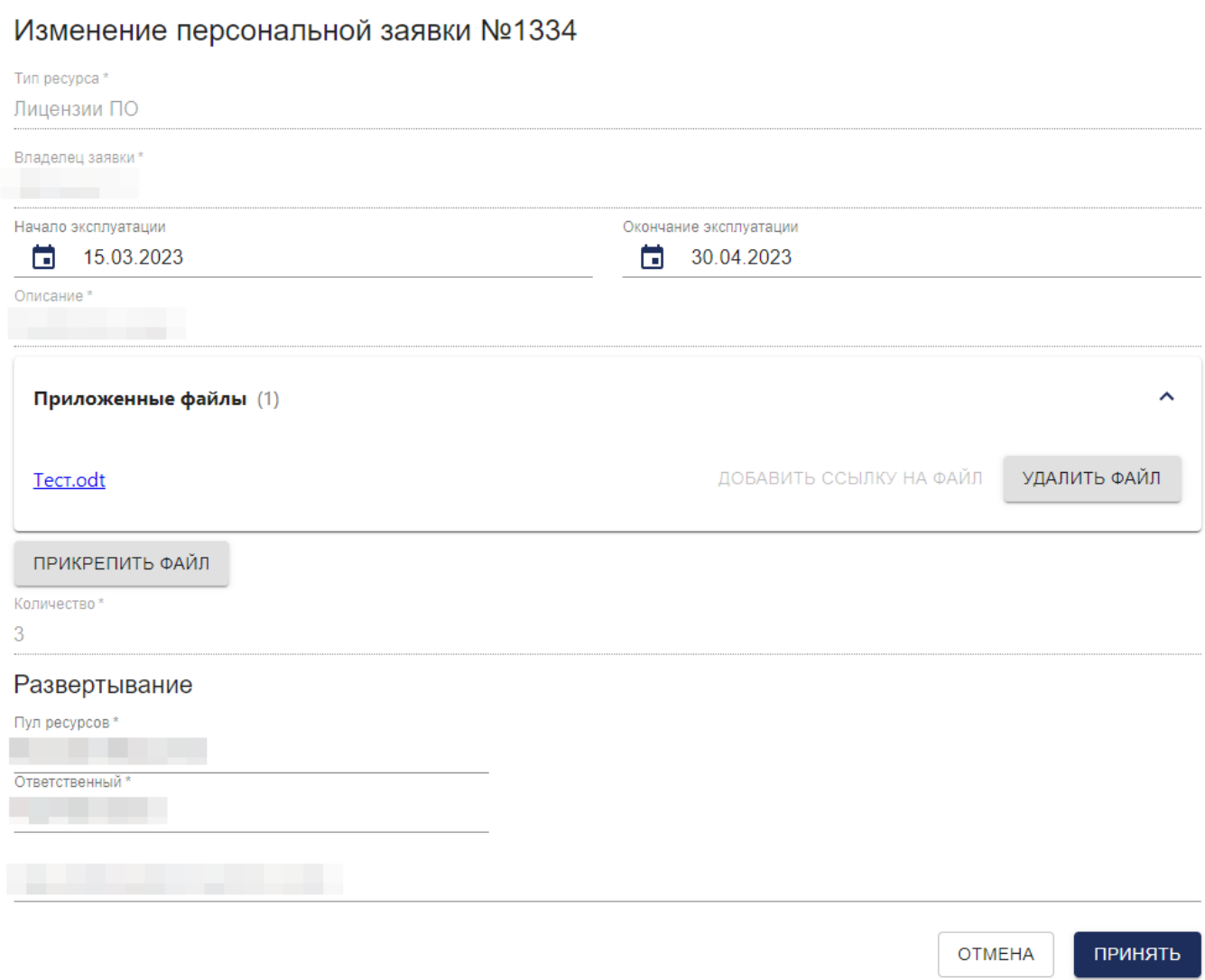

*Редактирование утвержденной заявки* 

# **Завершение работы с заявкой и освобождение ресурса**

После истечения срока эксплуатации заявку в статусе Исполнена или Приостановлена необходимо продлить или завершить, см. Жизненный цикл заявки.

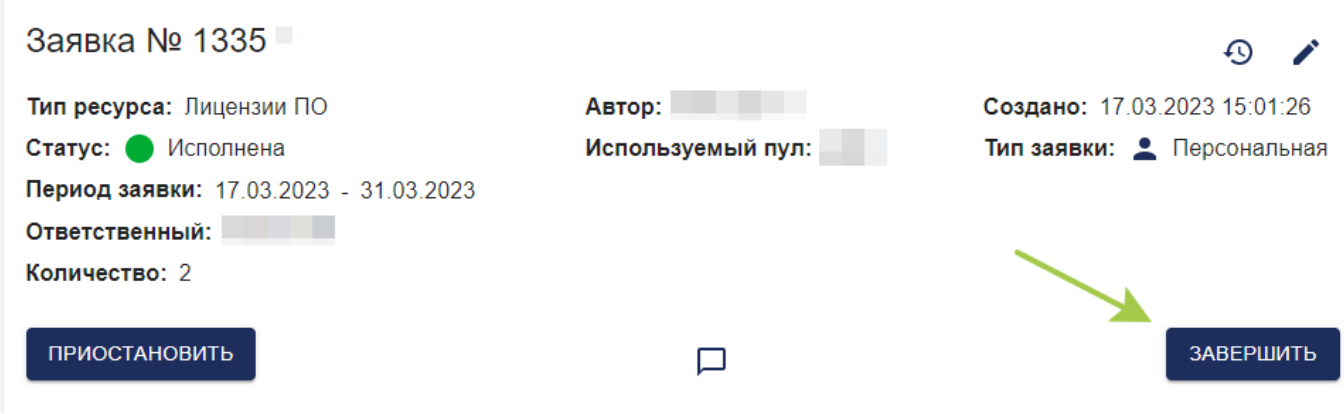

*Завершение работы с заявкой* 

Для продления работы нужно изменить дату окончания эксплуатации у заявки на форме редактирования (см. п. 2.7. Редактирование заявки), действие доступно Ответственному по заявке.

Для завершения работы по заявке нужно нажать на кнопку Завершить в карточке заявки и заполнить комментарий, если необходимо. Доступ к завершению работы с заявкой имеют только владельцы пула.

После завершения заявка примет статус К освобождению, но ресурс будет еще выделен.

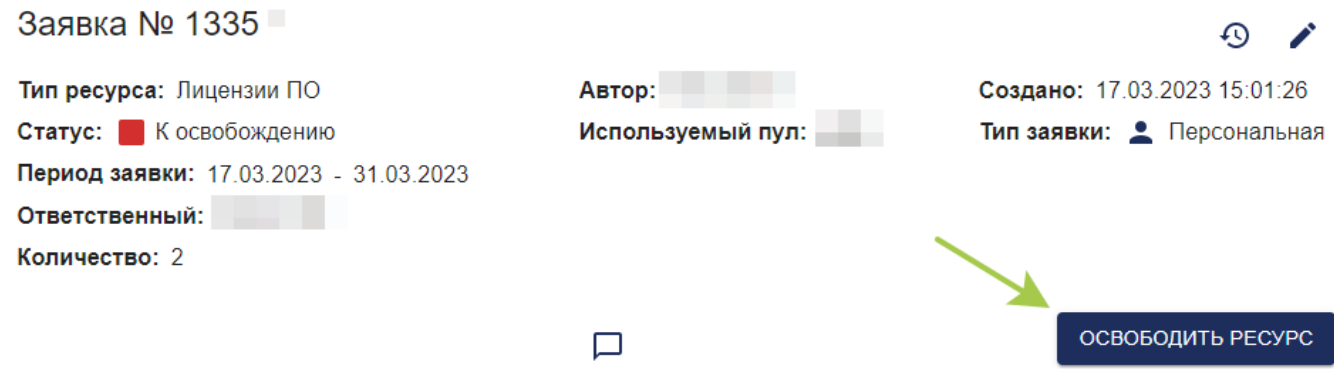

*Ресурс, выделенный по заявке, готов к освобождению* 

Если работа по заявке завершена, необходимо освободить выделенные ресурсы.

Для освобождения ресурса нужно нажать на кнопку Освободить ресурс в карточке заявки (кнопка доступна только владельцу пула) и заполнить комментарий, если необходимо, см. Жизненный цикл заявки.

Заявка получит статус Ресурс Освобожден, на этом этапе владелец пула забирает ресурс у пользователя.

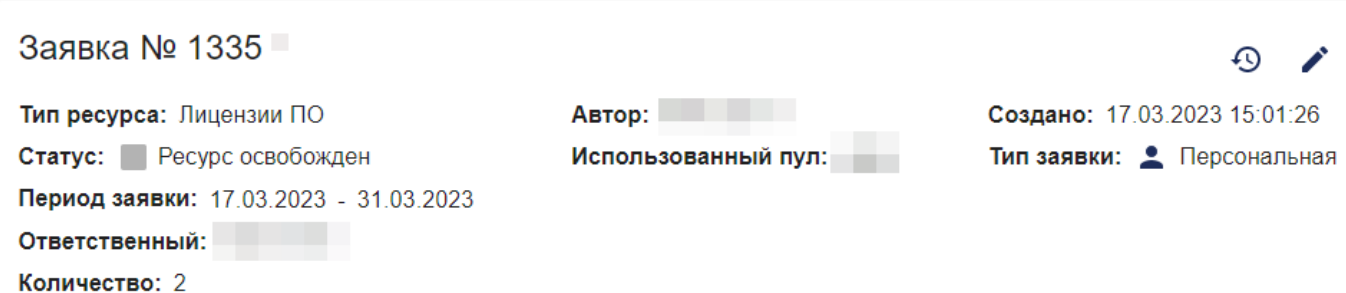

## *Ресурс освобожден*

После смены статуса заявки отправляется уведомление автору заявки, владельцам пулов, а также участникам проекта (для проектных заявок), имеющим доступ к получению уведомлений о проектных заявках. Пользователь, который изменил статус, оповещение не получает.

## **Истечение срока действия заявки**

Для заявок в статусе Исполнена за 7 дней до окончания срока эксплуатации и в день

окончания предусмотрена отправка уведомлений с напоминанием об истечении срока действия. Оповещение будет отправлено автору заявки и участникам проекта (для проектных заявок), имеющим доступ к уведомлениям о проектных заявках.

Если через 14 дней после даты окончания эксплуатации работа по заявке не будет завершена (заявка находится в статусе Исполнена или К освобождению), то автор заявки, владельцы пула и участники проекта (для проектных заявок), имеющие доступ к уведомлениям о проектных заявках, получат уведомление (при этом оповещения в последующие дни приходить уже не будут).

Если Вы не получаете оповещения, значит, не хватает прав. Следует обратиться к системному администратору.

## **Фильтрация заявок**

Для отображения/скрытия панели фильтрации в реестре заявок необходимо нажать

на кнопку .Доступна фильтрация заявок по следующим полям:

- Тип ресурса;
- Статус заявки;
- Тип заявки;
- Тип окончания эксплуатации;
- Даты начала/окончания эксплуатации;
- Описание;
- Проект (содержит список проектов, в которых пользователь принимал участие);
- Автор.

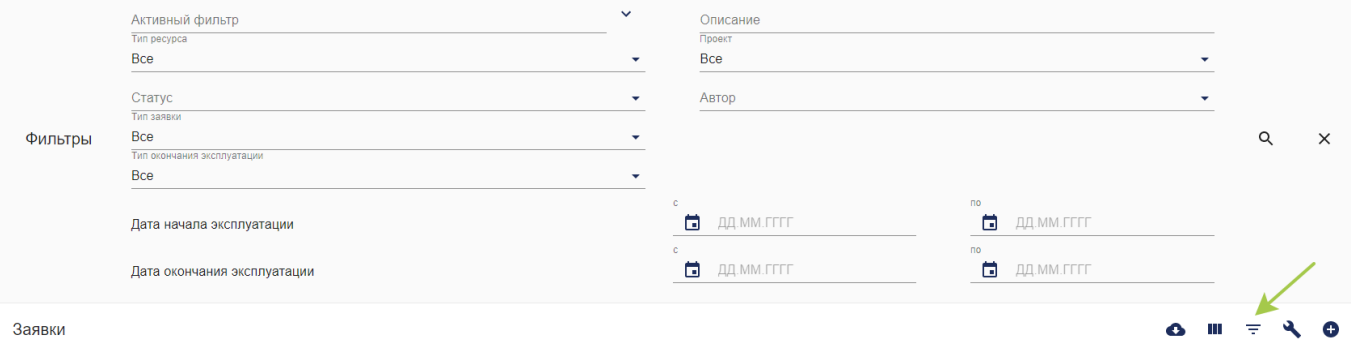

## *Фильтрация заявок*

После ввода значений в полях поиска и нажатия на кнопку список заявок будет

отфильтрован в соответствии с запросом.

Для того, чтобы очистить фильтр, нужно нажать на кнопку .

# **Сортировка заявок и настройка столбцов**

Для сортировки заявок по возрастанию по выбранному столбцу необходимо кликнуть по его заголовку в реестре заявок. Для сортировки по убыванию кликнуть по заголовку еще раз.

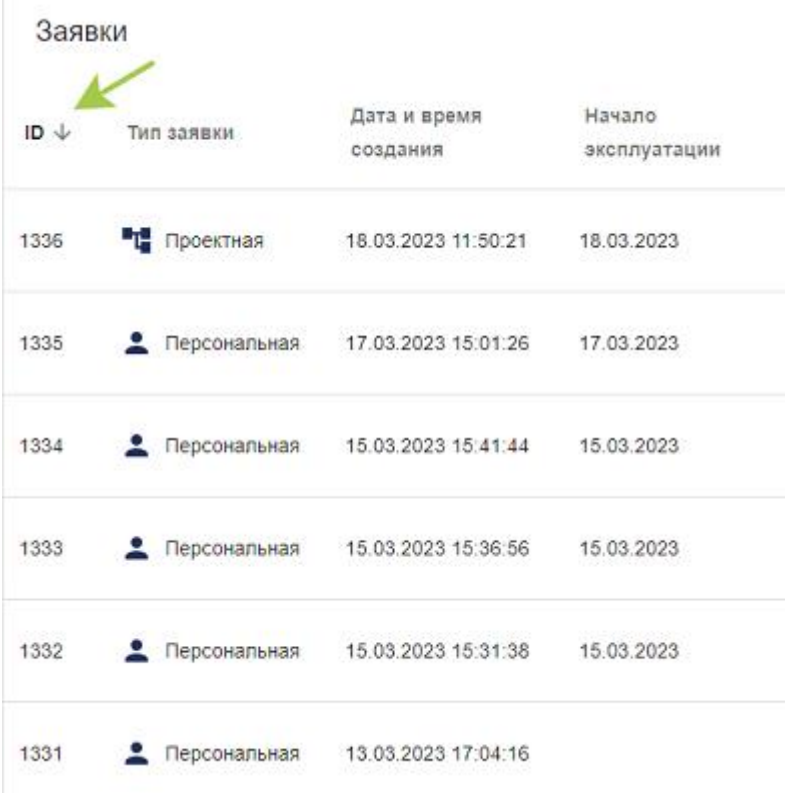

## *Сортировка заявок*

Для настройки отображаемых столбцов и их порядка нужно нажать на кнопку  $\blacksquare$ . В появившемся окне можно ввести имя столбца для добавления его в список видимых столбцов, удалить столбец или переместить его.

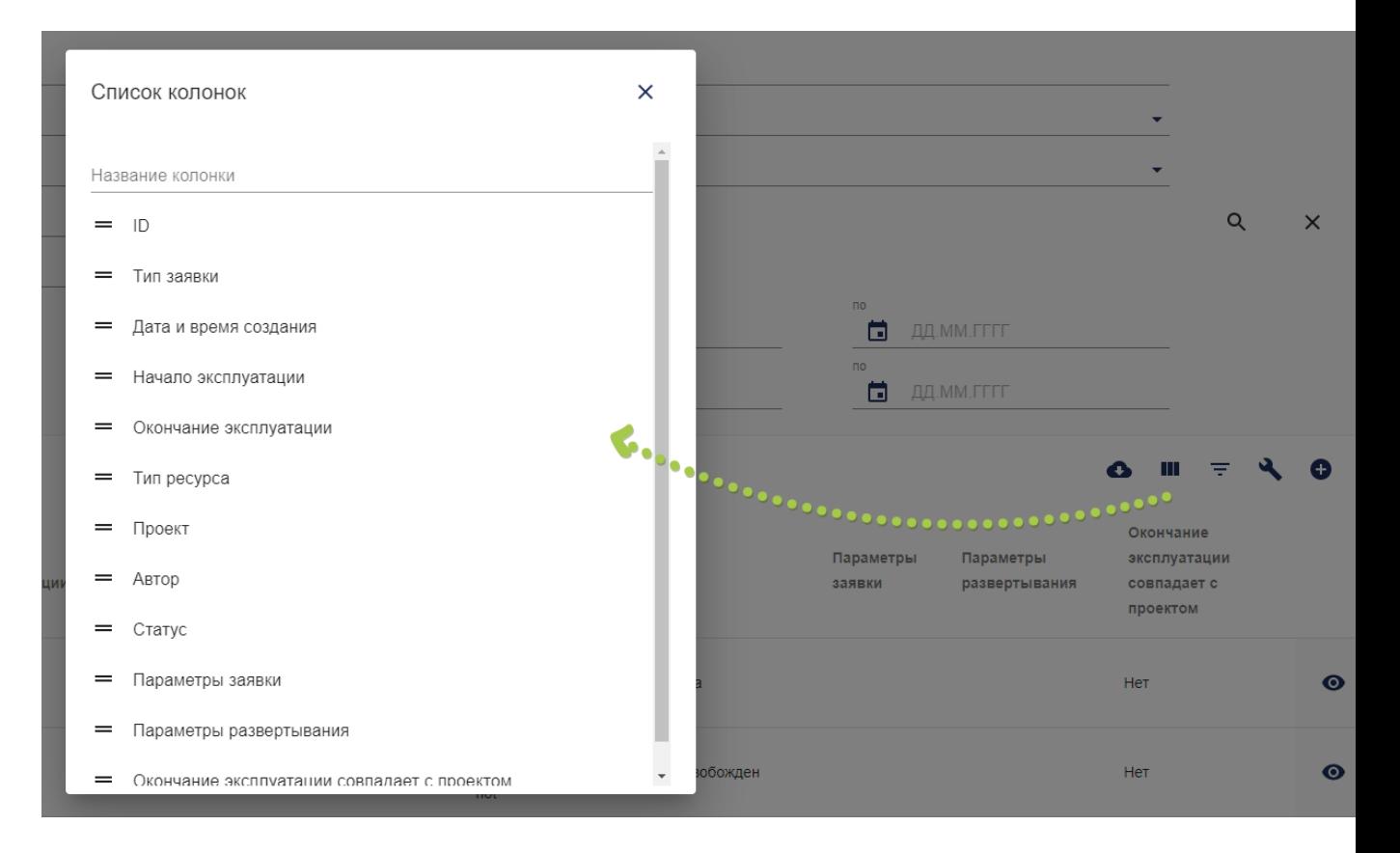

## *Настройка списка отображаемых столбцов*

# **Настройка интерфейса заявок**

В реестре заявок есть возможность сохранить результаты фильтрации, сортировки и/или список видимых столбцов. Для этого необходимо сначала выполнить настройку интерфейса (фильтрацию, сортировку, указать видимые столбцы), затем

нажать на кнопку в реестре заявок.

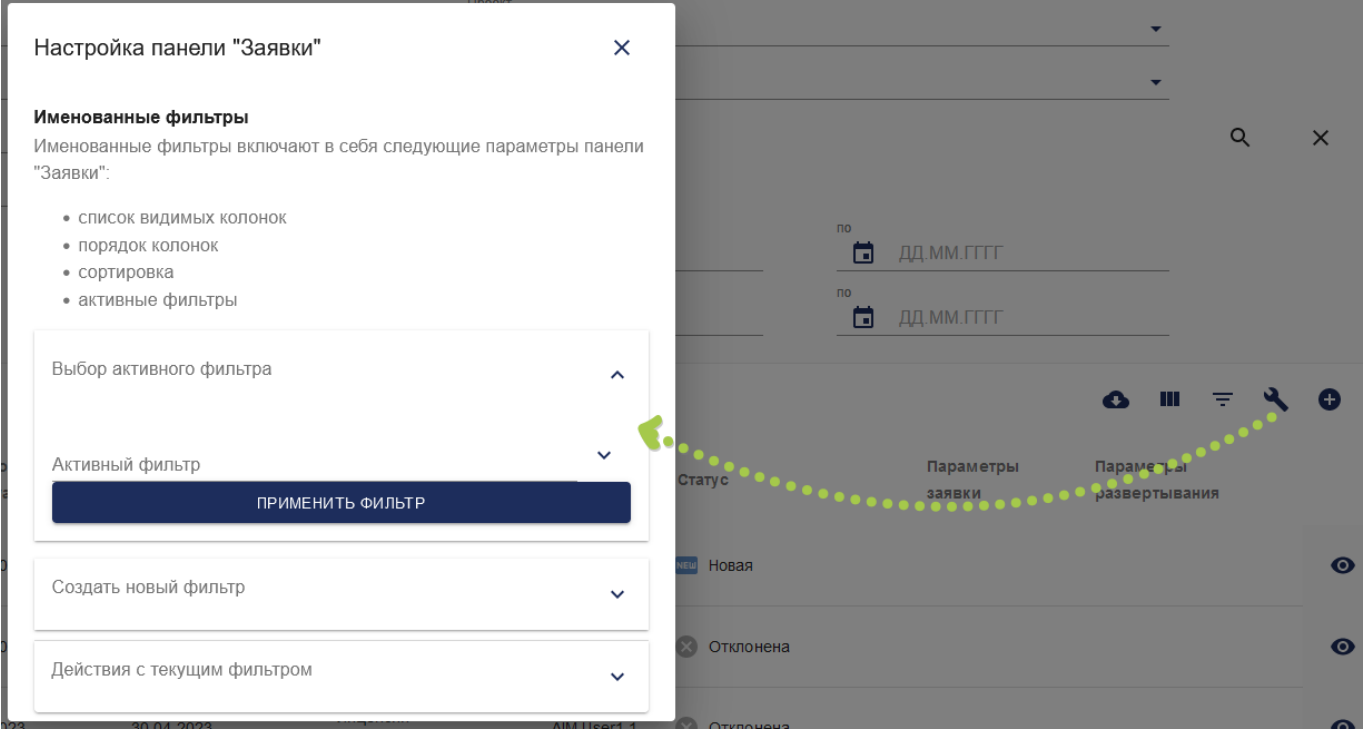

*Настройка интерфейса заявок* 

В окне Настройка панели "Заявки" нужно создать новый фильтр, ввести название (например, "Новые персональные заявки") и описание. Созданный фильтр можно применить, а также обновить или удалить.

Добавленный фильтр появится в выпадающем списке Активный фильтр на панели фильтрации.

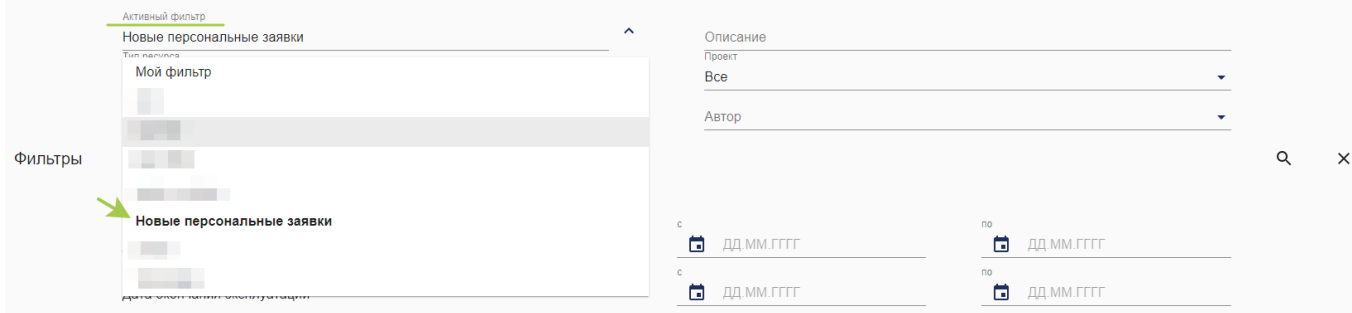

*Активный фильтр на панели фильтрации* 

Также Активный фильтр содержит по умолчанию Мой фильтр. Это временный фильтр, который необходим для того, чтобы хранить значения фильтрации в пределах одной сессии (до обновления страницы в браузере). Например, при переходе между страницами или пунктами меню. Мой фильтр нельзя обновить и удалить.

# **Работа с пулами ресурсов**

Для работы с пулами ресурсов необходимо перейти в раздел Пулы ресурсов.

Раздел Пулы ресурсов доступен только тем пользователям, которые имеют

привилегию на создание пулов (роль Владелец пула).

В реестре пулов пользователь видит пулы, владельцем которых он является. Имеется возможность добавлять, редактировать и удалять пулы ресурсов.

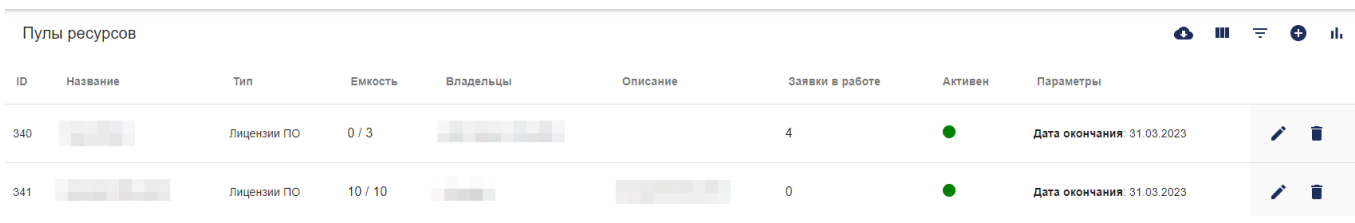

## *Список пулов ресурсов*

## **Добавление пула ресурсов**

Для добавления пула ресурсов необходимо перейти в раздел Пулы ресурсов и на нажать на кнопку .

# Пул ресурсов

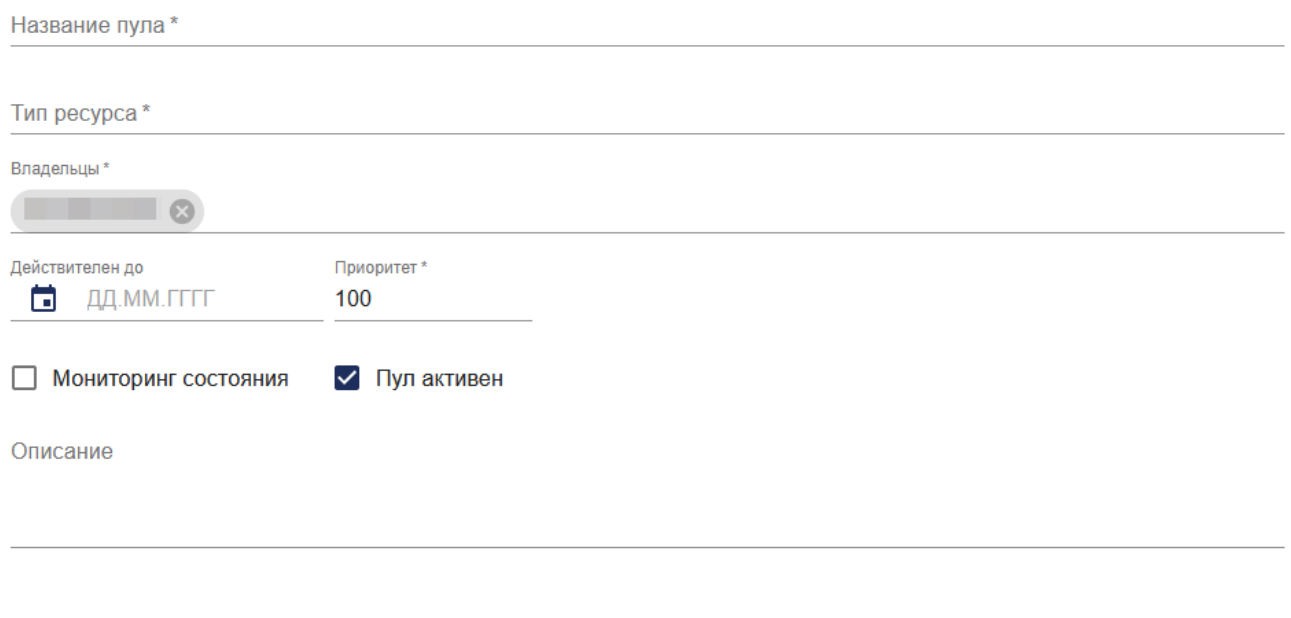

**OTMEHA** 

ГОТОВО

#### *Добавление пула ресурсов*

На форме добавления пула требуется ввести название, выбрать тип ресурса и указать владельцев. По умолчанию в списке владельцев содержится текущий пользователь, можно указать несколько владельцев пула.

В соответствии с выбранным типом на форме могут добавиться дополнительные параметры, которые владелец пула должен заполнить. Если был выбран количественный тип ресурса, то на форме появится поле Емкость, обязательное для заполнения. Емкость указывает на количество ресурсов, которое доступно для выделения.

Обязательным является поле Приоритет (по умолчанию содержит 100, максимальное значение — 1000). Пулы большего приоритета выбираются автоматически на этапе утверждения заявки и выделения ресурсов, см. п. 2.5 Утверждение заявки.

Дополнительно предоставляется возможность заполнить поля:

- Описание;
- Дата, до которой пул действителен (должна быть больше текущей даты);
- Чекбокс «Мониторинг состояния» (если включен, у Администратора появляется возможность отслеживать количество и статус заявок данного пула);
- Чекбокс «Пул активен» (по умолчанию включен). Пул деактивируется автоматически, если закончился срок его действия, или вручную владельцем пула.

Если пул неактивен, он недоступен для выделения ресурсов.

После нажатия на кнопку Готово в реестре пулов появляется новый пул.

Если владелец пула будет деактивирован в Системе, совладельцы пула получат уведомление с просьбой обновить владельцев пула. Если пользователь являлся единственным владельцем пула, то уведомление получит Администратор Системы.

## **Редактирование и удаление пула**

Для редактирования пула ресурсов владельцу пула нужно нажать на кнопку А. На форме редактирования пула можно изменить все поля. Если пользователь удалит себя из списка владельцев, он потеряет доступ к пулу.

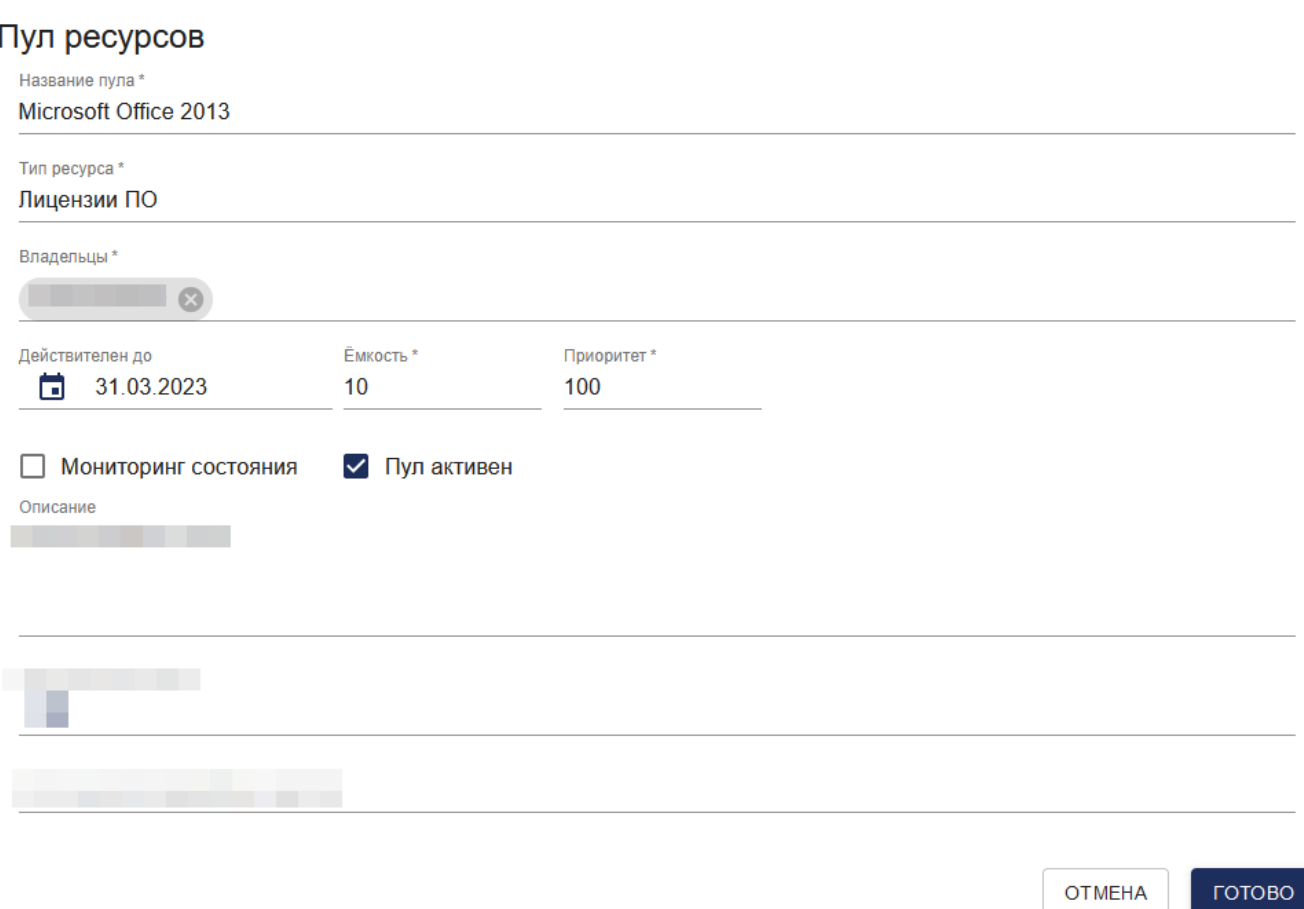

## *Редактирование пула ресурсов*

Если пул ресурсов не выделен ни для одной из заявок, его можно удалить. Для этого

нужно нажать на кнопку и подтвердить удаление. В противном случае, будет выводиться ошибка.

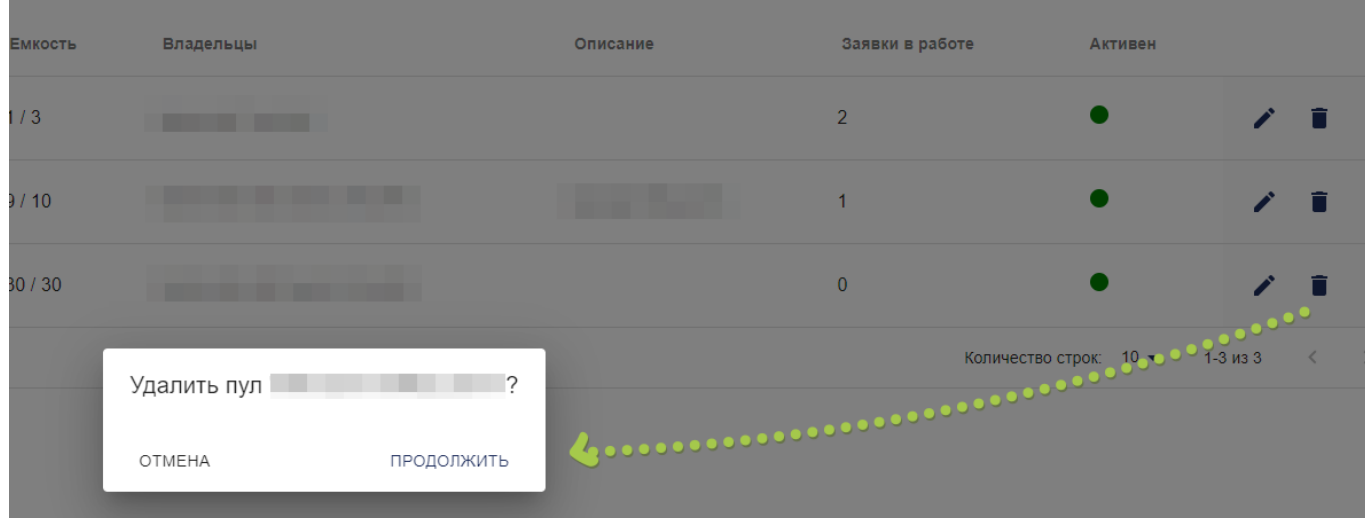

*Удаление пула ресурсов* 

## **Фильтрация и сортировка пулов**

У владельца пулов есть возможность фильтровать, сортировать пулы ресурсов и настраивать список видимых столбцов в реестре пулов ресурсов.

Для отображения/скрытия панели фильтрации необходимо нажать на кнопку

Доступна фильтрация по следующим полям:

- Название
- Тип ресурса
- Активность

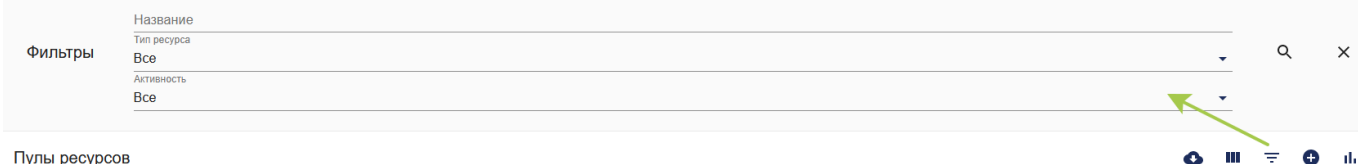

Пулы ресурсов

## *Фильтрация пулов ресурсов*

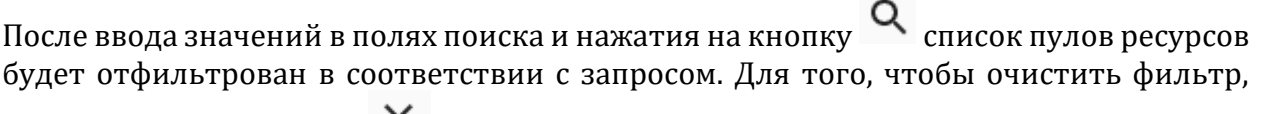

нужно нажать на кнопку  $\boldsymbol{\times}$ .

Сортировка и настройка списка отображаемых столбцов выполняется так же, как и в разделе Заявки, см. [п. 2.11. Сортировка и настройка столбцов](http://aim.rmcsoft.ru/docs#sort_and_configure_columns).

## **Истечение срока действия пула**

Если пул ресурсов активен и имеет срок действия, то владельцы этого пула ресурсов будут получать уведомления с напоминанием за 3, 7 и 14 дней до окончания срока действия. По истечении срока действия пул ресурсов становится неактивным и недоступным для использования в новых заявках.

# **Пример работы с заявкой**

## **Предварительные шаги:**

- Администратор создал тип ресурса.
- Владелец пула создал пул ресурсов.
- Пользователю выдали привилегию на создание проектных заявок.
- Участнику проекта (например, роль "Руководитель проекта") выдали привилегию на просмотр и редактирование проектных заявок.

• Участнику проекта (например, роль "Руководитель разработки") выдали привилегию на получение уведомлений о проектных заявках.

## **Основные шаги:**

- 1. Пользователь добавил новую заявку (например, проектную) на тип ресурса, созданный Администратором.
- 2. Система оповестила всех владельцев пулов типа ресурса заявки, а также участников проекта (для проектных заявок) о создании новой заявки.
- 3. Участник проекта с ролью "Руководитель проекта" (для проектных заявок):
	- увидел новую заявку в списке и открыл карточку просмотра;
	- ознакомился с описанием и требованиями к ресурсам;
	- нажал на кнопку Редактировать заявку и обновил описание заявки.
- 4. Система: оповестила автора заявки, владельцев пула типа ресурса заявки, а также участников проекта (для проектных заявок) об обновлении заявки.
- 5. Владелец пула:
	- увидел новую заявку в списке и открыл карточку просмотра;
	- ознакомился с описанием и требованиями к ресурсам;
	- нажал на кнопку Принять в обработку.
- 6. Система:
	- перевела заявку в статус В обработке;
	- оповестила автора заявки, всех владельцев пулов типа ресурса заявки, а также участников проекта (для проектных заявок) об изменении статуса.
- 7. Владелец пула:
	- нажал на кнопку Утвердить в карточке заявки;
	- выбрал пул ресурсов, заполнил параметры развертывания и нажал Готово.
- 8. Система:
	- уменьшила емкость выбранного пула на 1 (для количественного типа ресурсов);
	- перевела заявку в статус Исполнена;
- установила владельца пула Ответственным по заявке;
- оповестила автора заявки, владельцев выделенного пула, а также участников проекта (для проектных заявок) об изменении статуса.
- 9. Вне Системы: Владелец пула (Ответственный) выделил ресурс пользователю.
- 10. Владелец пула (Ответственный) открыл форму редактирования заявки и изменил дату окончания эксплуатации заявки.
- 11. Система: оповестила автора заявки, владельцев выделенного пула, а также участников проекта (для проектных заявок) об обновлении заявки.
- 12. Владелец пула нажал на кнопку Завершить и добавил комментарий к заявке для завершения работы с заявкой.
- 13. Система:
	- перевела заявку в статус К Освобождению;
	- оповестила автора заявки, владельцев выделенного пула, а также участников проекта (для проектных заявок) об изменении статуса.
- 14. Владелец пула нажал на кнопку Освободить ресурс и добавил комментарий к заявке для освобождения ресурса.
- 15. Система:
	- перевела заявку в статус Ресурс освобожден;
	- оповестила автора заявки, владельцев выделенного пула, а также участников проекта (для проектных заявок) об изменении статуса.
- 16. Вне Системы: Владелец пула забрал ресурс у пользователя.

# **Действия Администратора для запуска системы в работу**

Для того, чтобы запустить систему AIM в работу, необходимо предварительно создать тип ресурса. Право на добавление типа ресурса имеет только Администратор системы.

После того, как тип ресурса будет создан, у Владельца пула появится возможность создать пул ресурсов, а у Пользователя — создать заявку на добавленный тип ресурса.

Далее, Владелец пула сможет работать с заявкой: отклонить или принять в обработку, а затем утвердить и завершить, см. Жизненный цикл заявки.

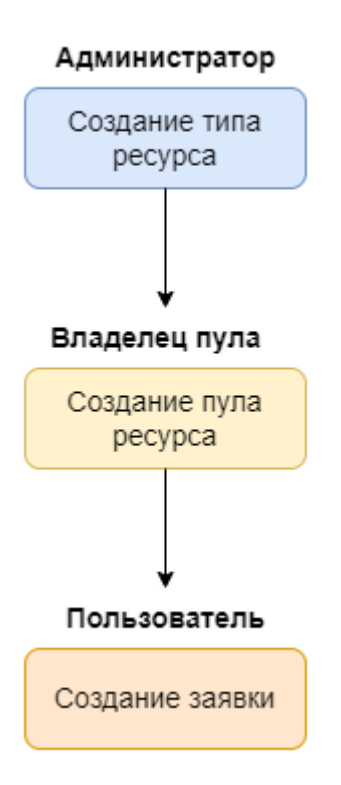

*Начало работы в Системе*